## **How to Enable Hebrew in Windows XP**

Created on 9/29/05 by Computer Operations

1. First locate the **first start** button. Then Click on the Start button.

2. Next, locate and click on the control panel

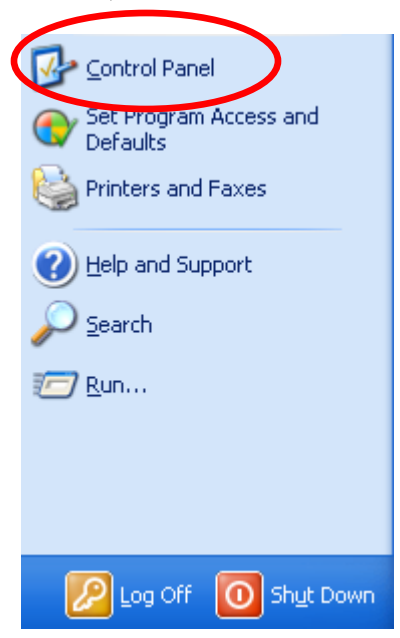

A window titled "Control Panel" will open

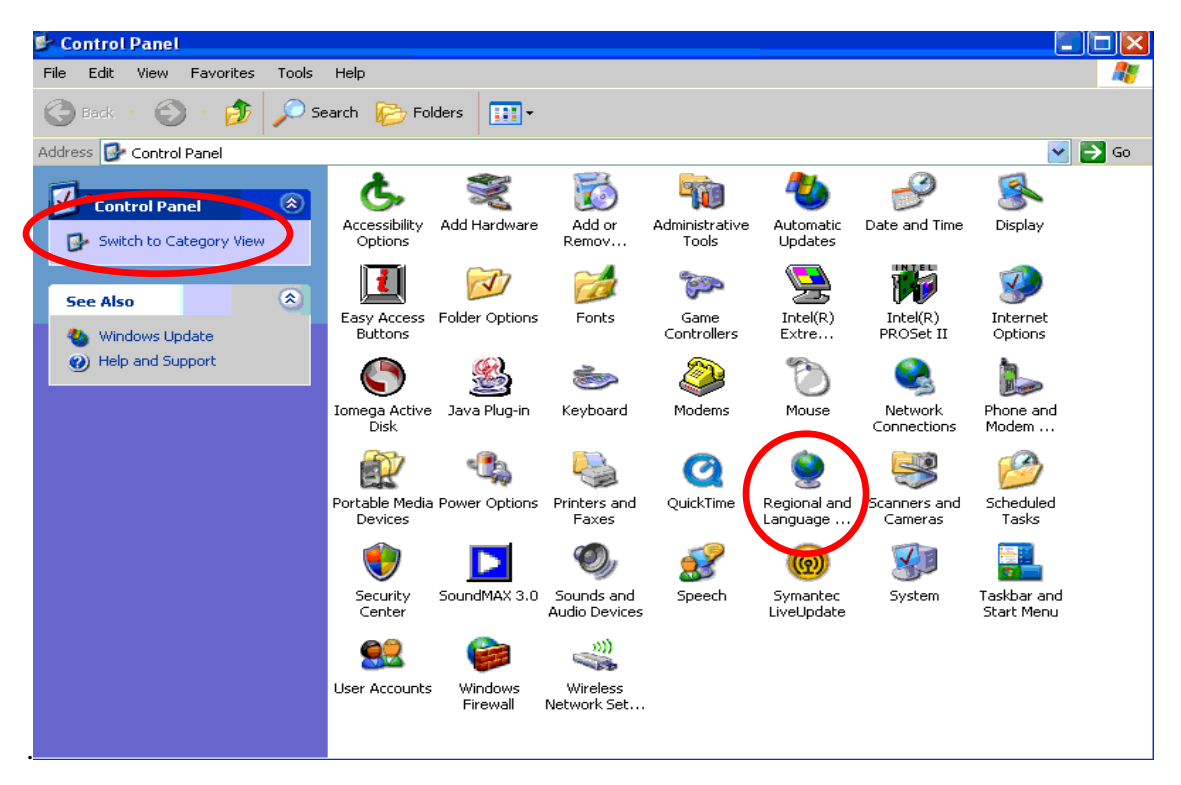

- 4. If there is a button on the left side pane that says "Switch to Classic View", click it. But if there is a button on the left pane that says "Switch to Category View", just go to the next step.
- 5. In the "Control Panel" window, double click on "Regional and Language Settings".

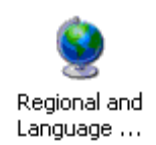

6. A window titled "Regional Language Options" will open. Click on the "Languages" tab.

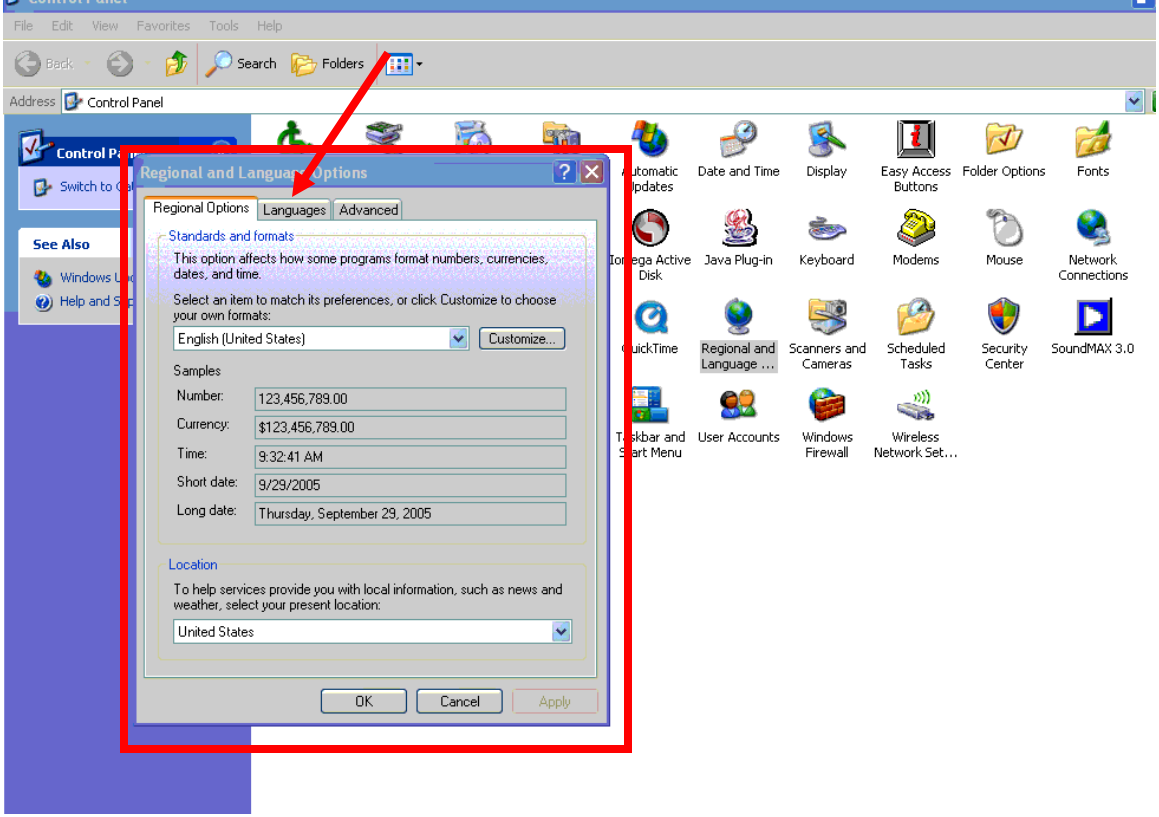

7. In the "Supplemental language support" box check both boxes. ("Install files for complex script and right to left languages" and "Install files for East Asian Languages")

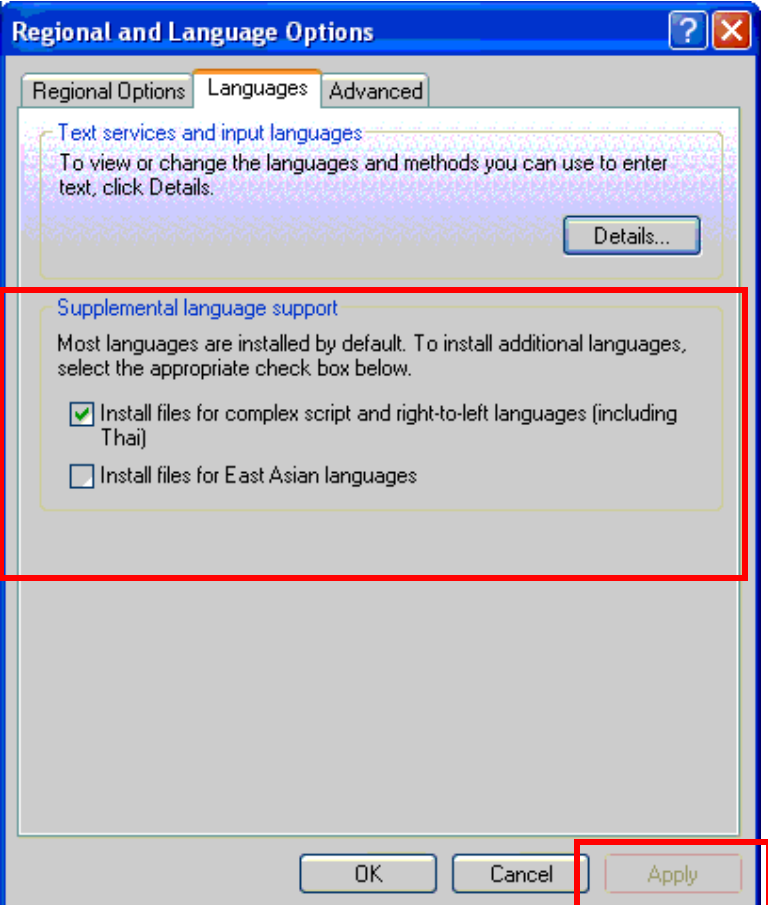

- 8. Click on the "Regional Language Options" tab again and click "Apply"
- 9. Then Shut down your computer with the following steps:
	- 1. Restart the computer by clicking **button** button
	- 2. Click on "Shut Down"
	- 3. Select to restart your computer

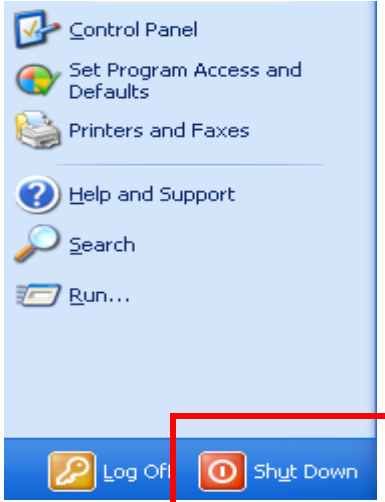

Once your computer has restarted:

**N**<sub>s</sub> start 1. Click again on the Start button

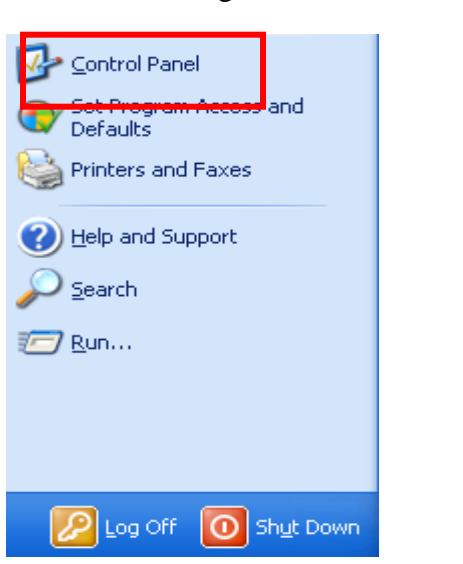

- 2. Locate and click on the button titled "Control Panel"
- 3. A window titled "Control Panel" will open.

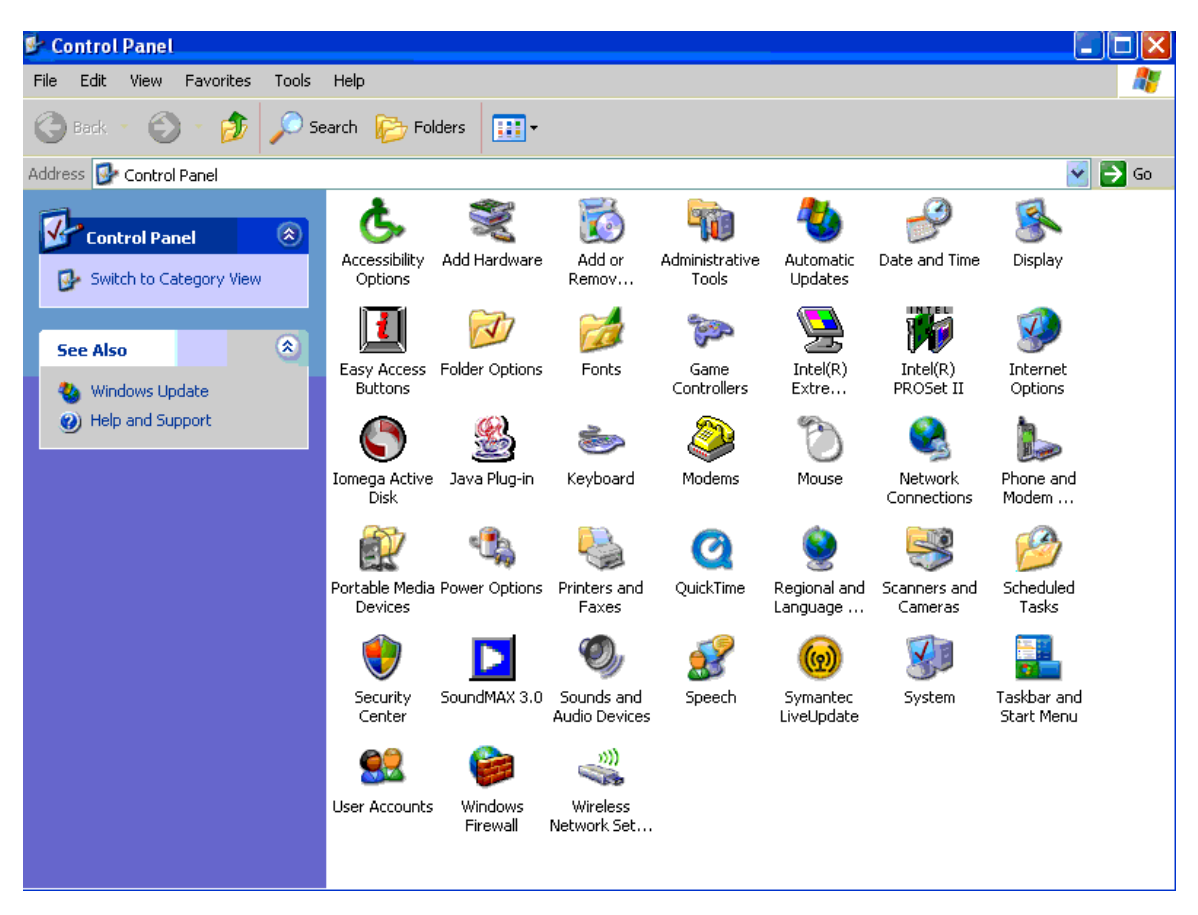

4. In the "Control Panel" window, double click on "Regional and Language Settings".

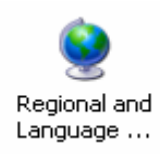

5. A window titled "Regional Language Options" will open. Click on the "Languages" tab.

6. In the "Text services and input languages" box click "Details…"

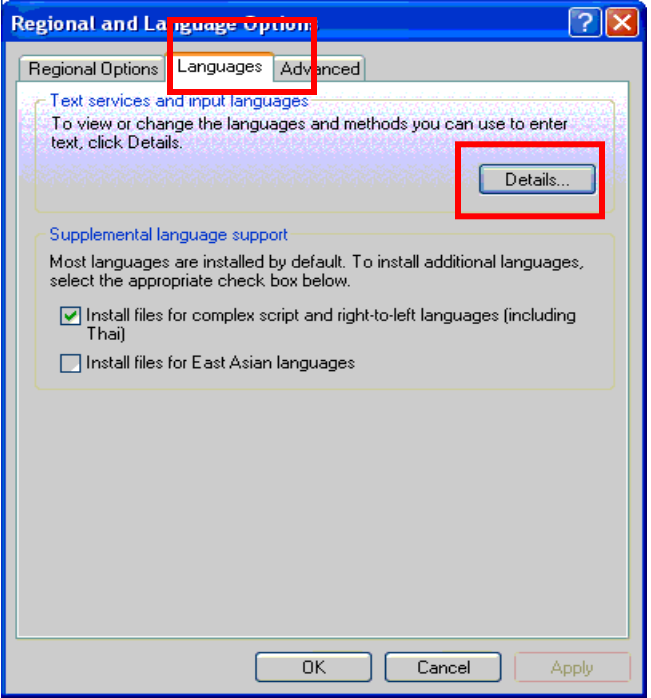

7. A window titled "Text Services and Input Languages" will open. In the "Installed services" box, click "Add…"

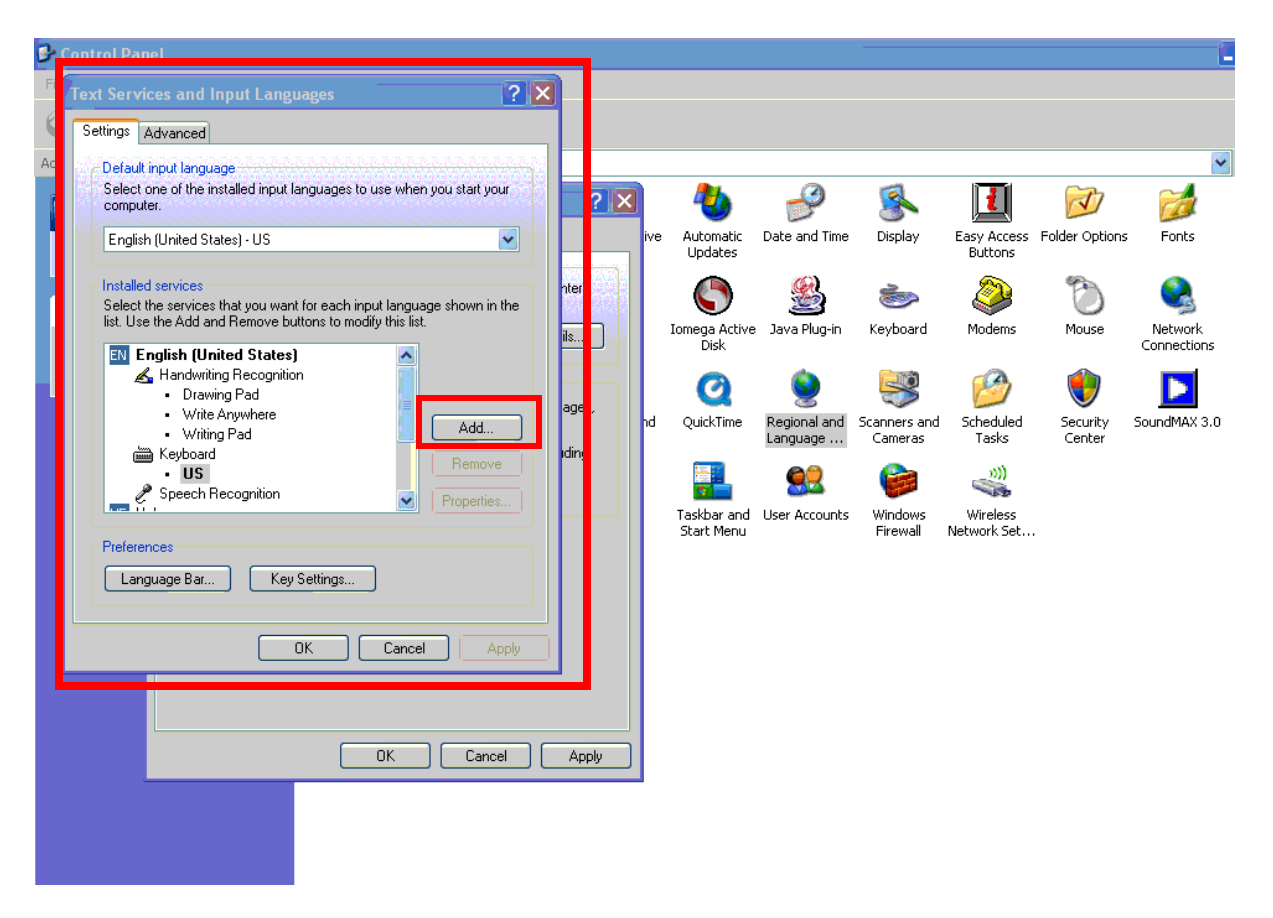

A window titled "Add Input language" will open.

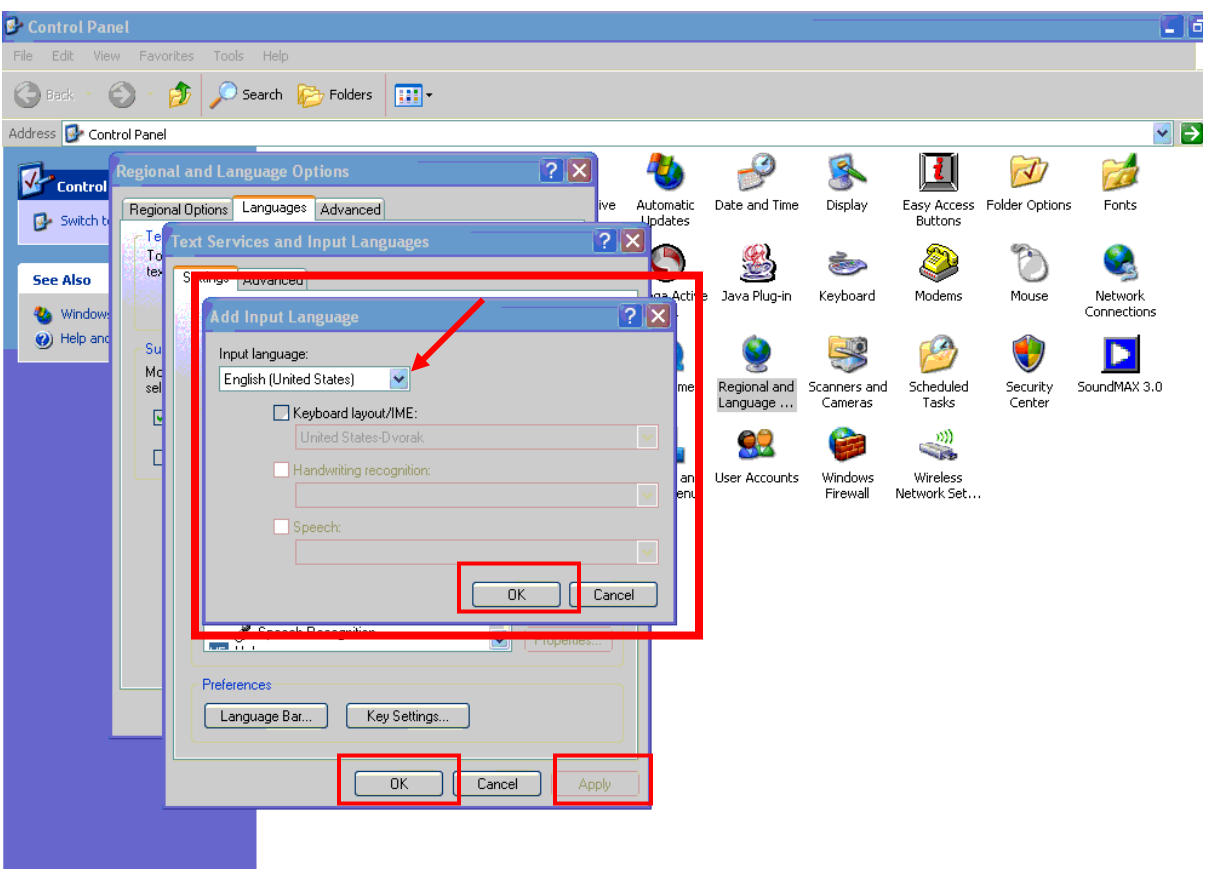

8. Under "Input Language:" choose "Hebrew".

9. In the "Add Input language" window click "OK".

10. In the "Text Services and Input Languages" window click "Apply".

[OPTIONAL: (To create a keyboard shortcut to switch between English and Hebrew) In the Text Services and Input Languages" window, in the "Preferences" box, click "Key settings..." A window titled "Advanced Key Settings" will appear. In the "Hot keys for input languages" box, click once on "Switch between input languages". Click "Change Key Sequence…". A window titled "Change Key Sequence" will open. Choose what you like and click "OK". Click "OK" in the "Advanced Key Settings" window.]

- 11. In the "Text Services and Input Languages" window click "OK"
- 12. Then, while in the "Regional and Language Options" window click on the "Advanced" tab.

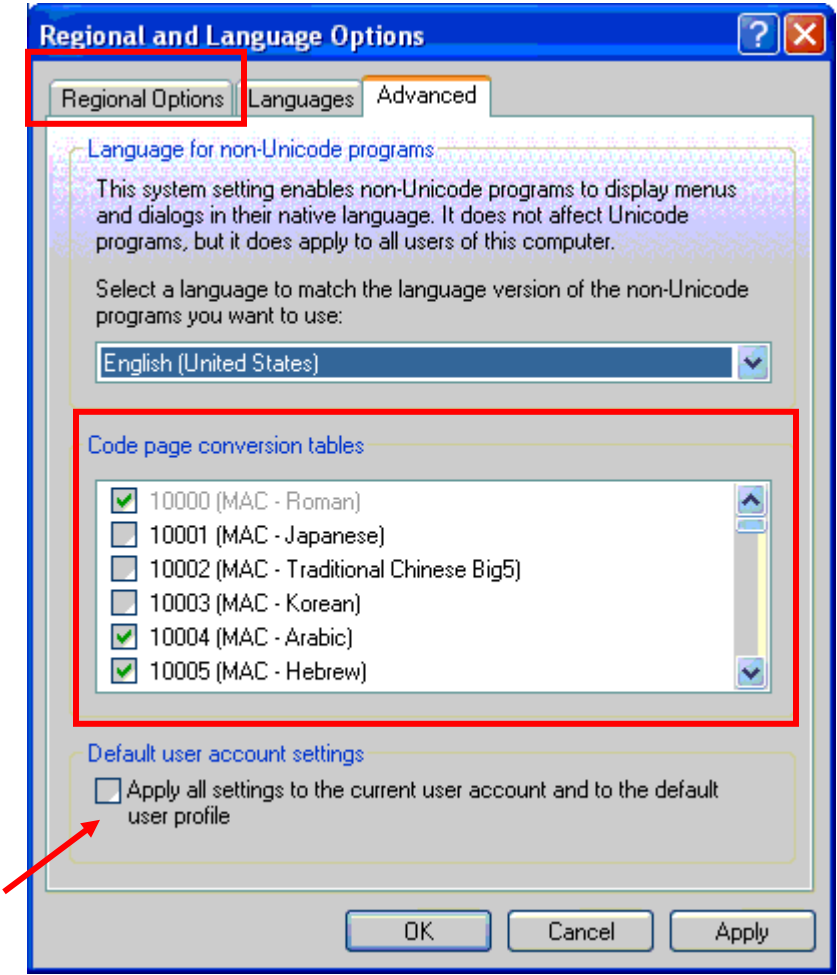

- 12. In the "Code page conversion tables" box put a check on every line with the word "Hebrew". DO NOT UNCHECK ANY BOXES.
- 13. In the "Default user account settings" box put a check next to "Apply all settings to the current …"
- 14. Click the tab titled "Regional and Language Options" window again

15. Then click "OK"

16. Close the control panel window.

Congratulations, you have now successfully installed Hebrew on your computer!